# PRESENTATION DE L'APPLI

# **RESERVATION ESPACE FORME VILLEJUIF**

Il s'agit d'un outil permettant de s'inscrire aux cours du planning de l'Espace Forme (planning consultable sur site [www.ca-sports.fr\)](http://www.ca-sports.fr/), ainsi qu'aux créneaux d'activités individuelles (cardio/musculation) par tranches de 45 '.

On peut s'inscrire jusqu'à une semaine à l'avance.

Cette inscription préalable est imposée actuellement pour s'assurer du respect de la capacité d'accueil des locaux sportifs fermés (jauge sanitaire).

- Grande salle cours collectifs : 10 personnes
- Petite salle cours collectifs (yoga) : 6 personnes
- Salle de cardio-training : 8 personnes
- Salle de musculation : 5 personnes

L'application permet aussi à CA SPORTS de tenir un cahier de rappel qui pourra être utilisé dans les jours qui suivent les séances de sports pour tracer toute situation éventuelle de cas contact.

**L'inscription est donc obligatoire pour réserver un créneau** : Une personne inscrite sera toujours prioritaire sur une personne non-inscrite en cas de dépassement de la capacité d'accueil.

### **Il est évidemment impératif de se désinscrire le plus vite possible pour libérer la place lorsqu'on sait qu'on a un empêchement, les collègues apprécieront.**

L'appli permet également aux coureurs à pied et aux cyclistes qui utilisent uniquement les vestiaires/douches de signaler chacun de leurs passages dans le vestiaire : entrée et sortie (si possible en direct via leur smartphone).

Adresse internet pour accéder à l'appli :

[https://resagsvf.firebaseapp.com](https://resagsvf.firebaseapp.com/) sur PC

[https://resagsvf.web.app](https://resagsvf.web.app/) sur Smartphone

# **ENREGISTREMENT DE SON COMPTE PERSONNEL POUR POUVOIR UTILISER l'APPLI RESERVATION ESPACE FORME VILLEJUIF**

La première chose à faire est d'**enregistrer son compte personnel** via l'écran d'accueil (choix **Register**) :

Les données nécessaires sont le **NOM en MAJUSCULES** suivi du **Prénom** avec initiale(s) en majuscule **(ex : DURAND Mehdi** ou **DICKINSON Marie-Charlotte**), une adresse e-mail valide et un mot de passe que vous créez en ligne.

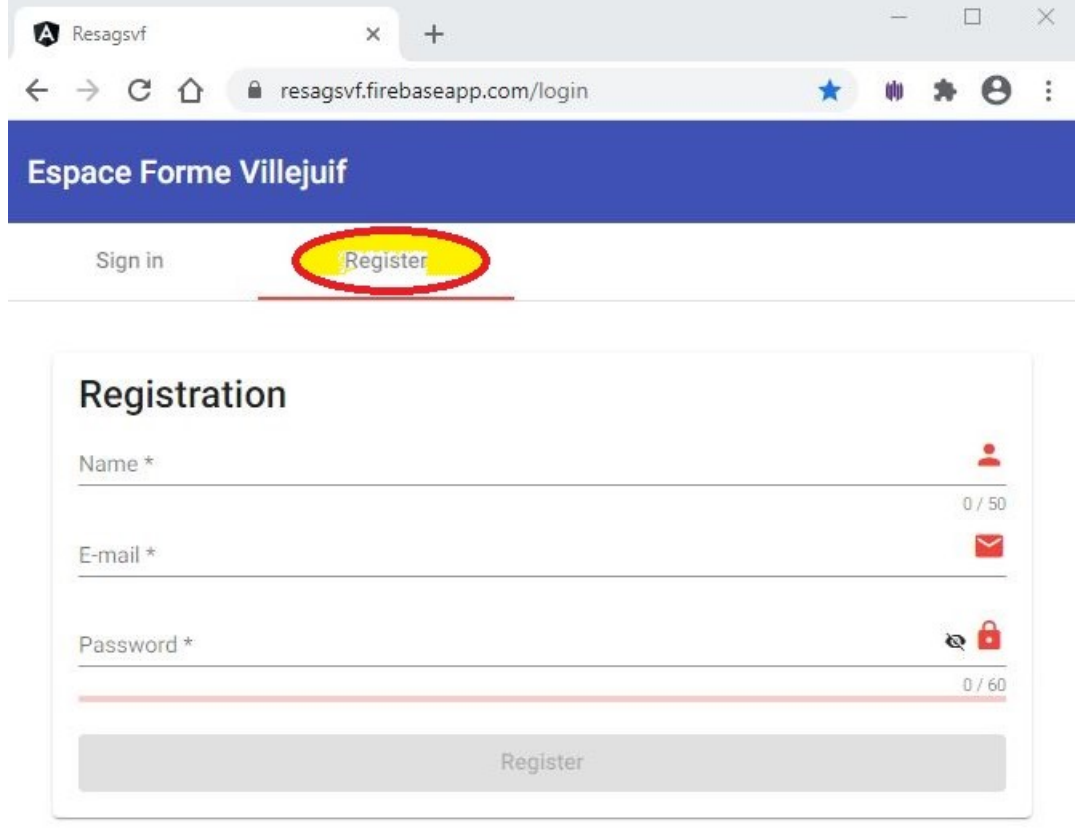

Après cette opération vous recevrez un e-mail à l'adresse spécifiée lors de l'entregistrement.

Il est impératif que vous ayez validé le lien contenu dans cet e-mail de contrôle pour pouvoir utiliser l'appli.

Pensez à **vérifier vos spams** si vous ne voyez pas ce message reçu !

## **CONNEXION A L'APPLI**

Vous pouvez ensuite vous connecter à l'appli avec le choix **Sign-in**. (e-mail + mot de passe)

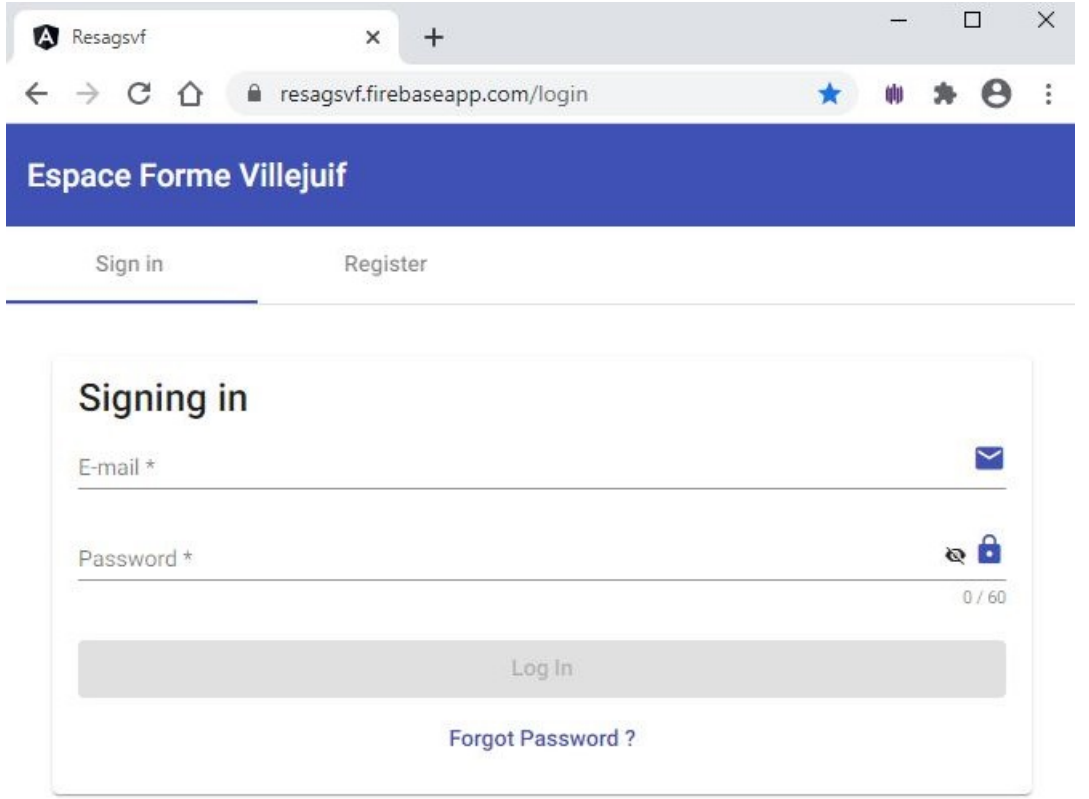

Si votre compte apparait avec l'icône suivante :  $\sum_{n=1}^{\infty}$ , vous n'avez pas validé l'e-mail de contrôle (cf page 2) ou l'appli n'a pas encore pris en compte votre validation. **Vous ne pouvez pas encore accéder aux plannings.**

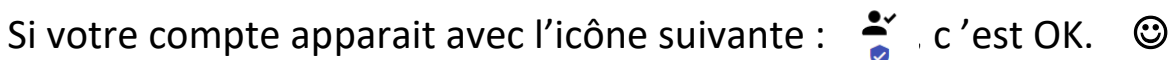

Lorsque vous êtes connecté, vous accédez à l'application en cliquant sur la flèche en haut à gauche avant « Espace Forme Villejuif »

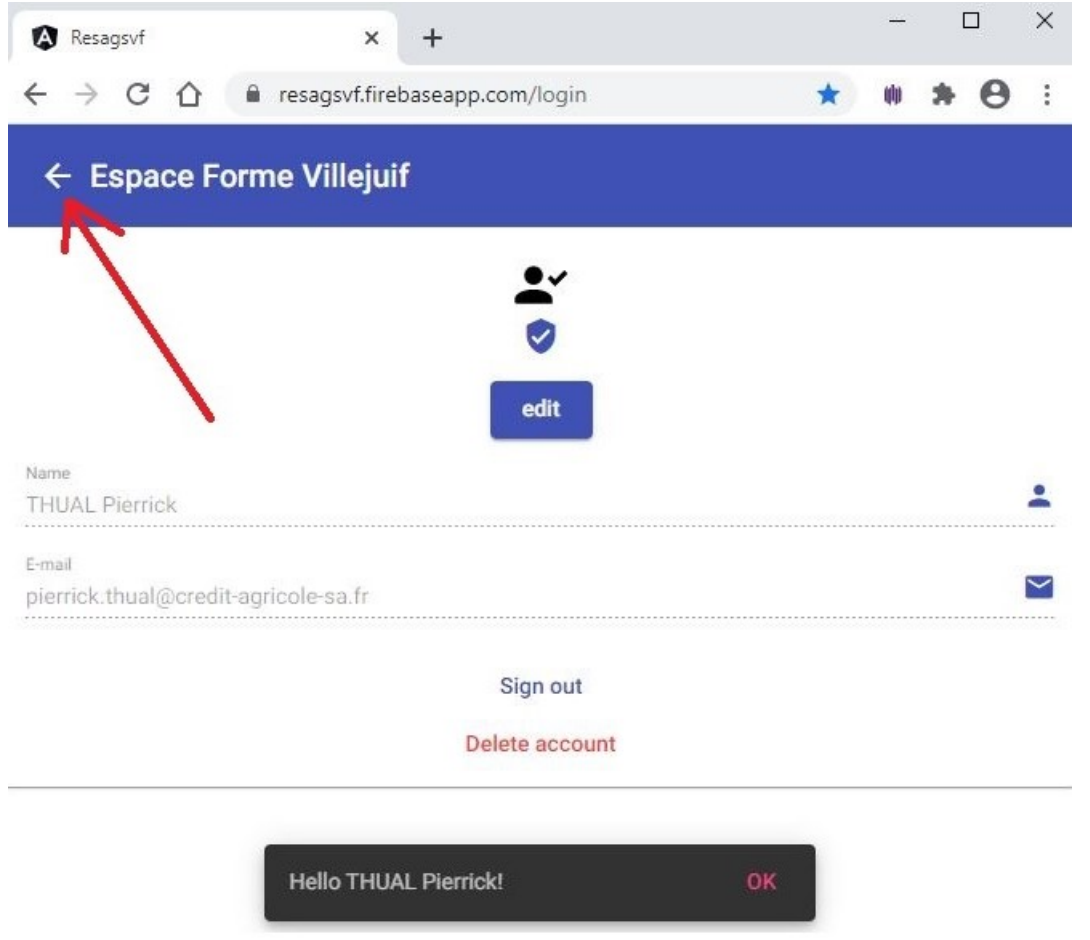

Il faut ensuite ouvrir le menu des fonctions disponibles en cliquant sur les 3 points en haut à droite

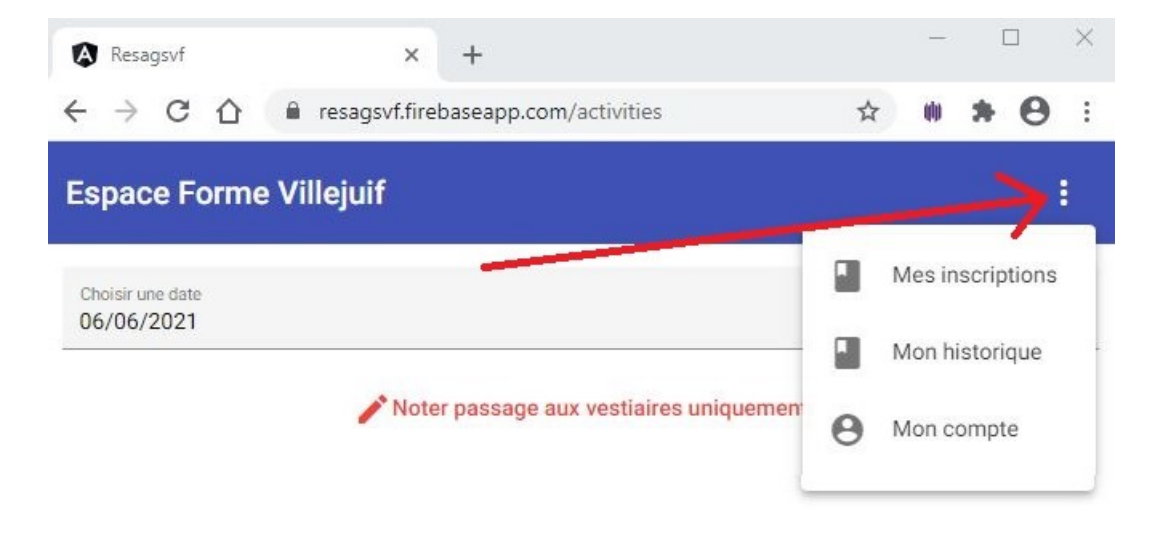

# **INSCRIPTION [RESERVATION]**

Pour saisir et consulter vos inscriptions, cliquer sur « Mes inscriptions » dans le menu des fonctions, puis sur l'écran suivant sur la flèche en haut à gauche avant mes inscriptions

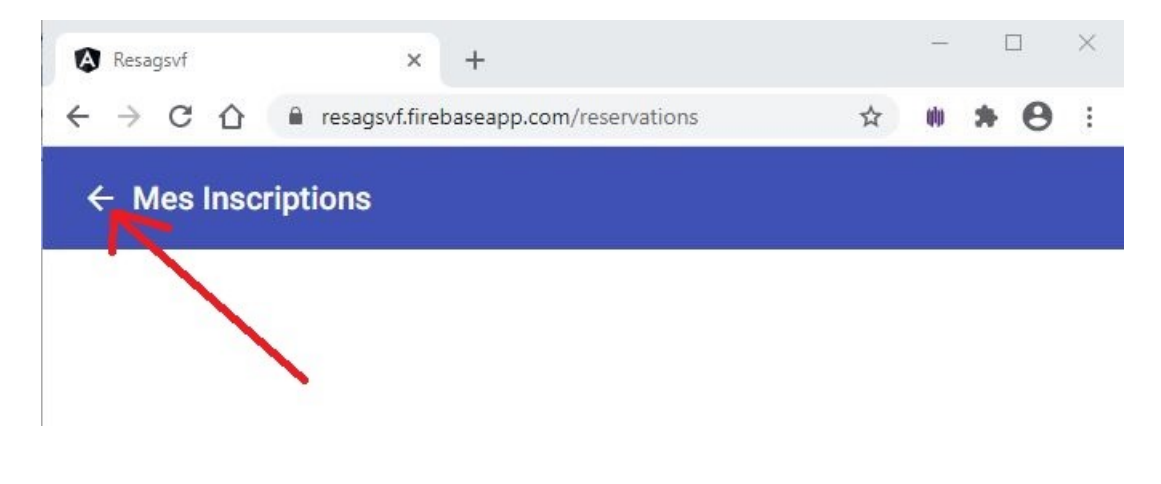

Cliquer sur l'icône agenda pour accéder au calendrier

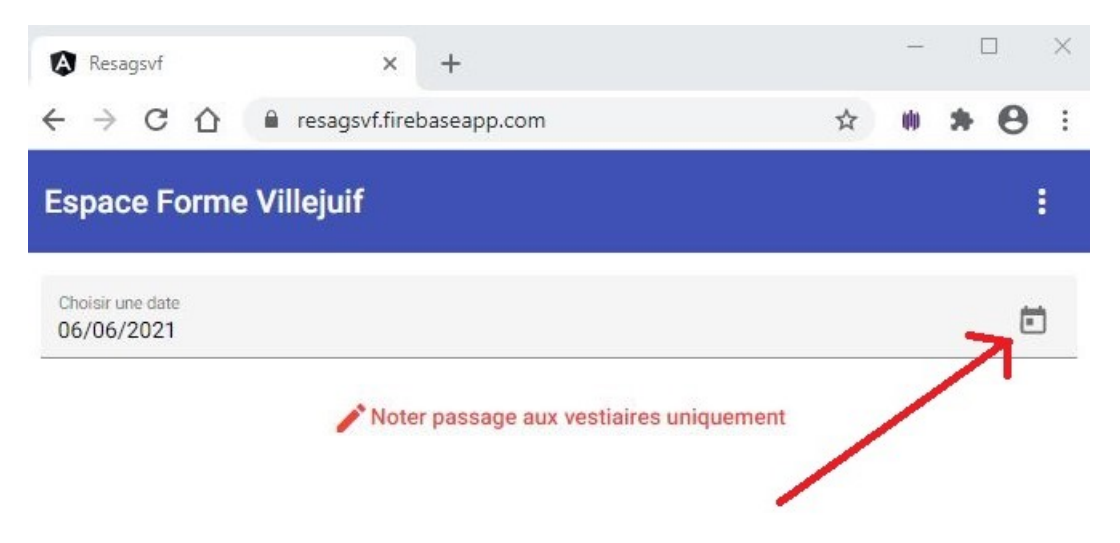

Il est conseillé de connaitre le planning des cours ou de l'avoir sous les yeux afin de sélectionner un coach ou un contenu de cours en particulier.

(consultable sur [www.ca-sports.fr](http://www.ca-sports.fr/) > les sections > Espaces Forme > Plannings)

# Sélectionner la date choisie sur l'agenda et cliquer

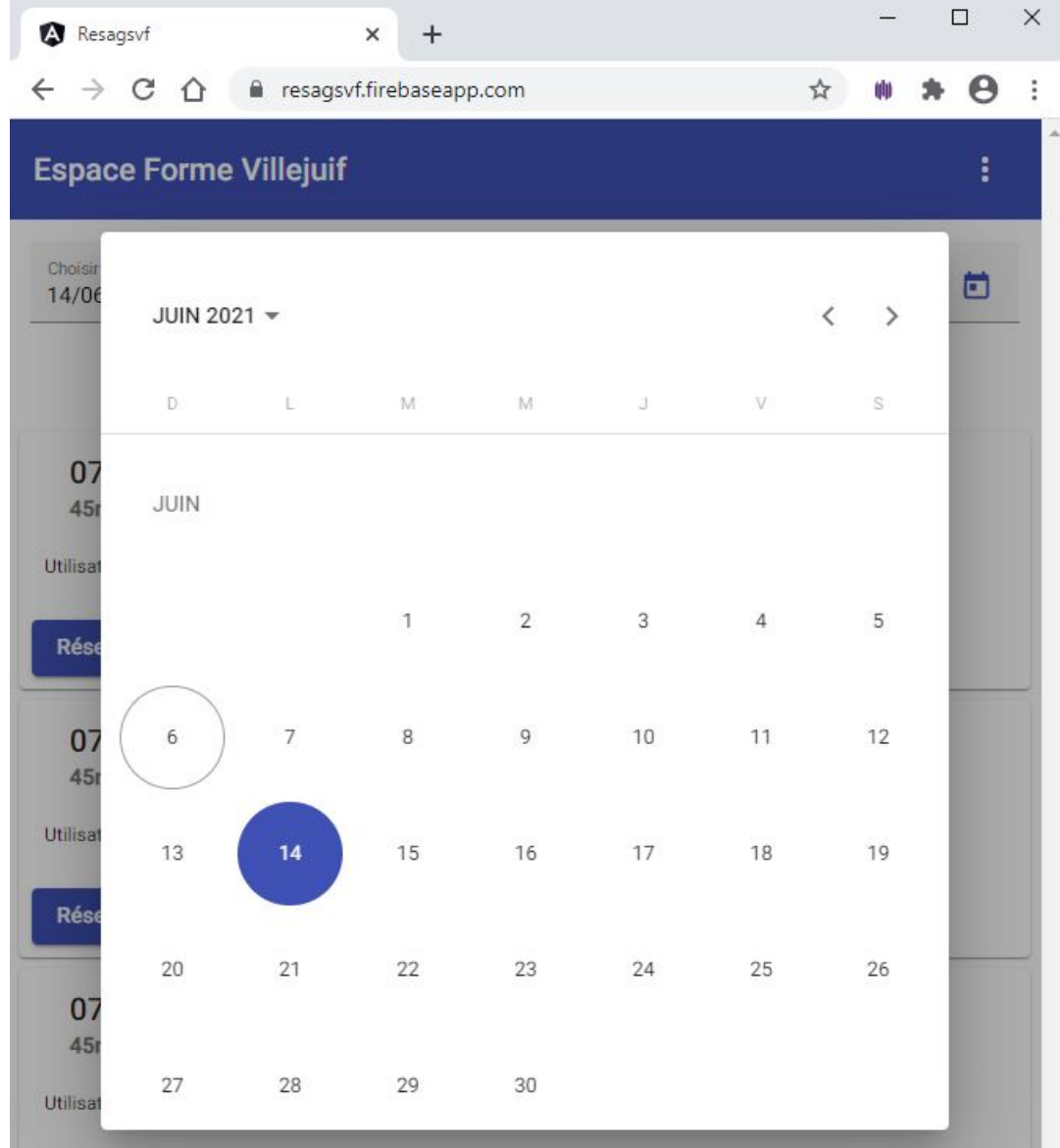

Tous les cours et activités proposés dans la journée sont listés chronologiquement.

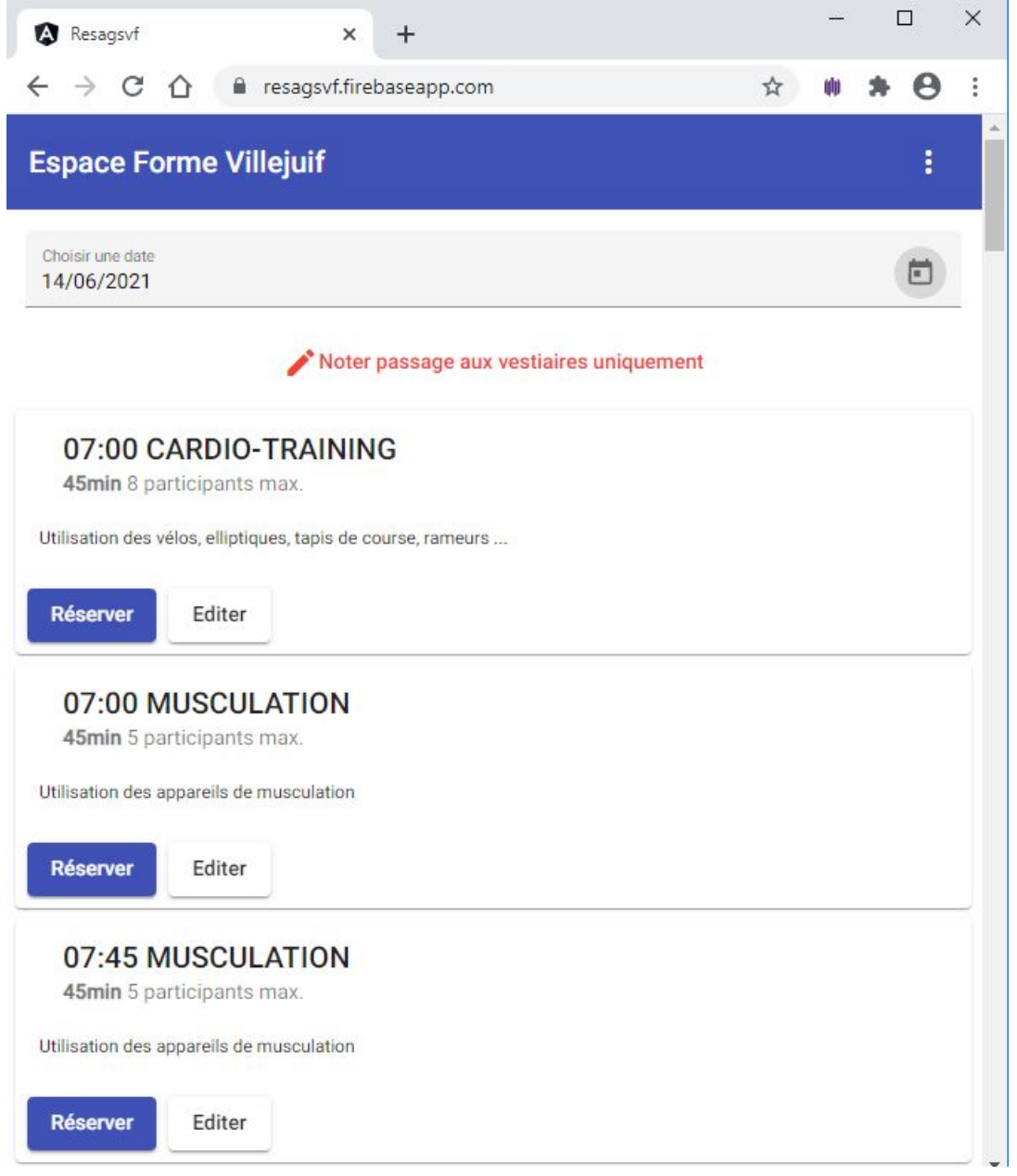

Il suffit de parcourir la liste et cliquer sur « Réserver » pour s'inscrire au cours ou au créneau de sport individuel (cardio-training ou musculation) souhaité.

#### Un message de confirmation apparait

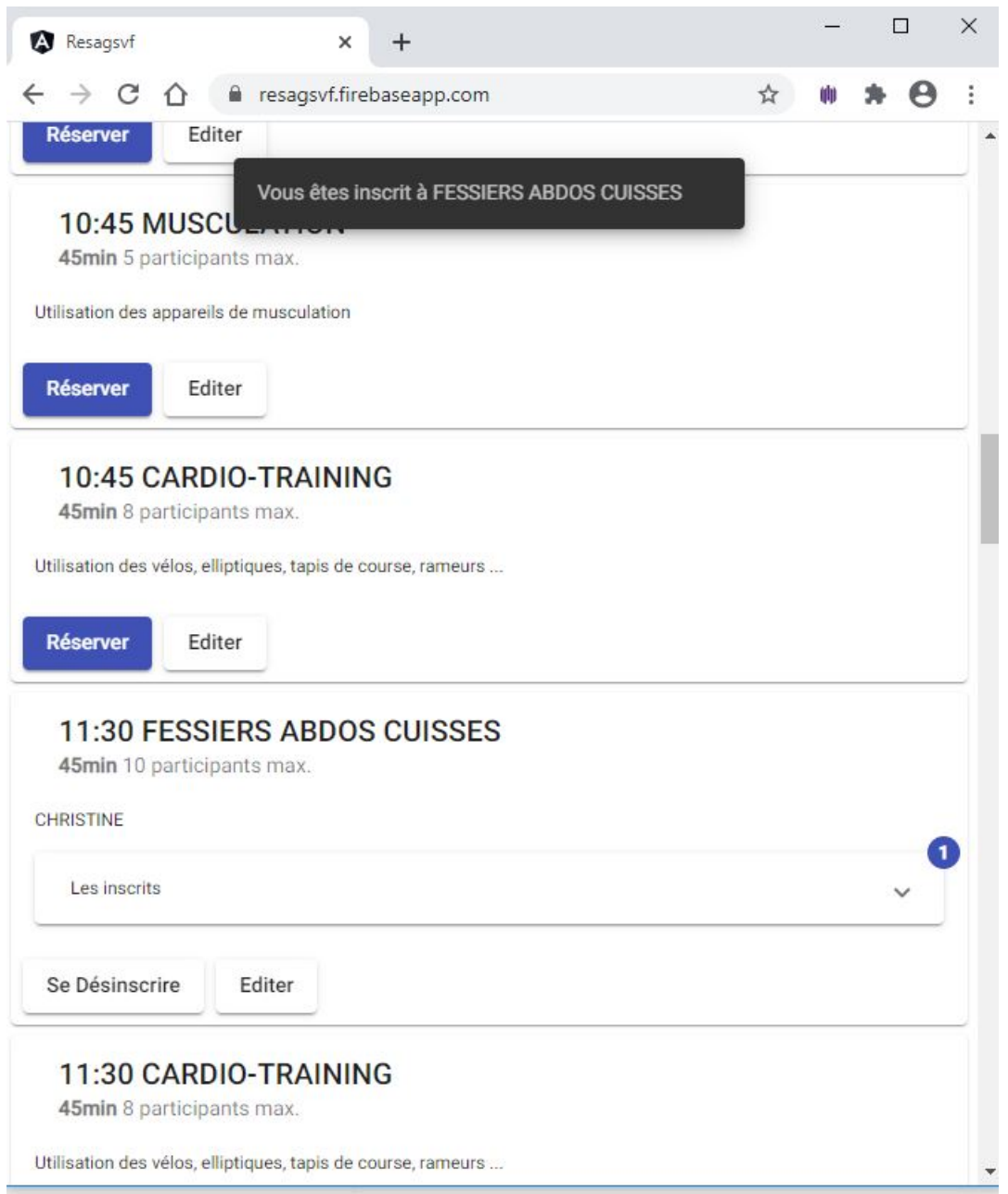

La liste des inscrits est alimentée dans la limite du nombre maximum de participants.

## **DESINSCRIPTION [ANNULATION RESERVATION]**

L'annulation d'une réservation peut être annulée immédiatement après l'inscription en cliquant simplement sur le bouton « se désinscrire »

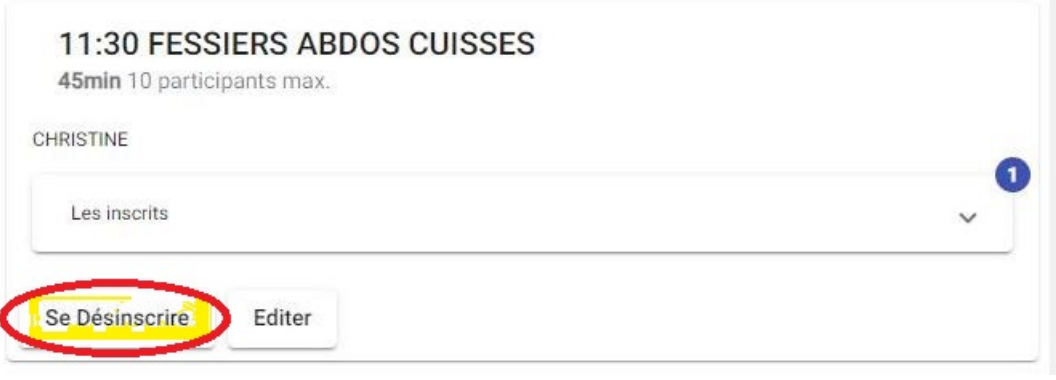

Dans tous les cas où vous devez annuler une réservation, il suffit de se reconnecter à l'appli et de retourner au menu des fonctions, puis cliquer sur « Mes inscriptions », le premier écran listera toutes vos réservations en cours et vous n'aurez qu'à sélectionner celle qui est à annuler et cliquer sur Se Désinscrire.

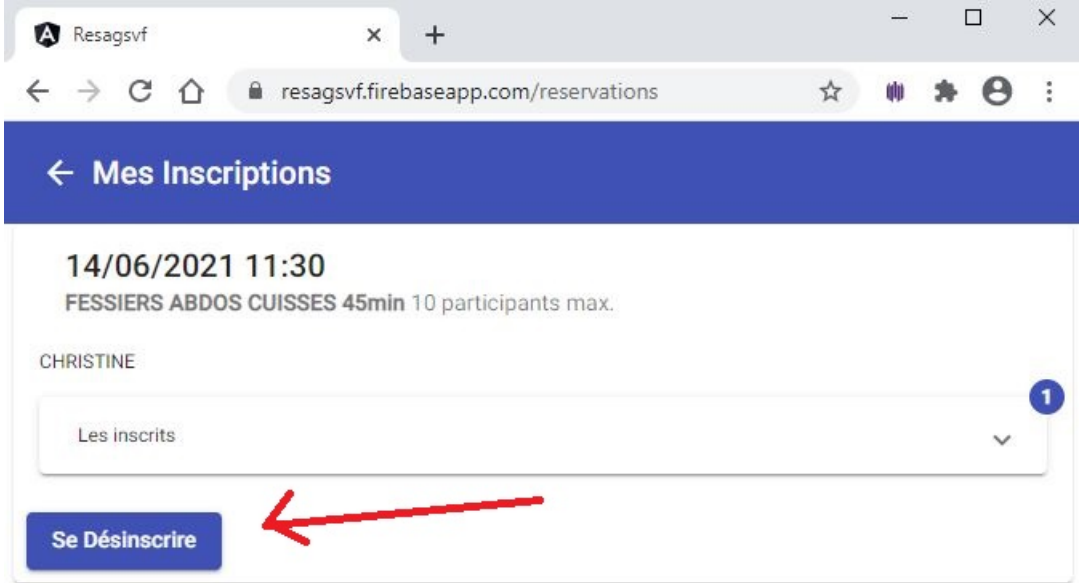

Règle élémentaire de respect pour toute la communauté des sportifs, dès que vous savez que vous ne pourrez pas assister à un cours ou utiliser un créneau auquel vous êtes inscrit, annuler votre réservation SVP !!! C'est possible depuis votre smartphone

#### **SIGNALISATION DES PASSAGES AUX VESTIAIRES**

#### **(via Smartphone « en direct » conseillé)**

Il suffit de cliquer sur « **Noter passage aux vestiaires uniquement** » puis sélectionner la date de passage et remplir tous les champs

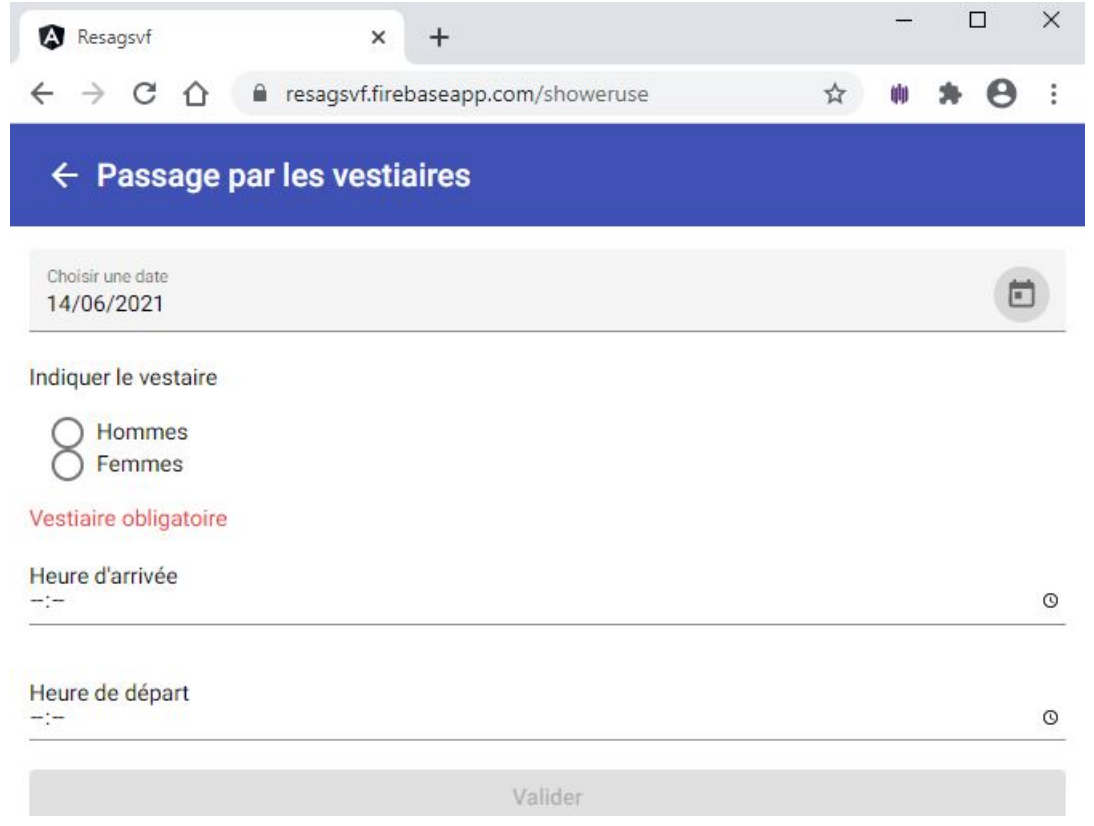

Pour ceux qui sortent courir le midi, merci de bien vouloir noter l'horaire de leur passage (arrivée au vestiaire et départ du vestiaire) avant d'aller courir puis au retour de leur sortie (arrivée au vestiaire et départ du vestiaire) SVP

### **AUTRES FONCTIONS :**

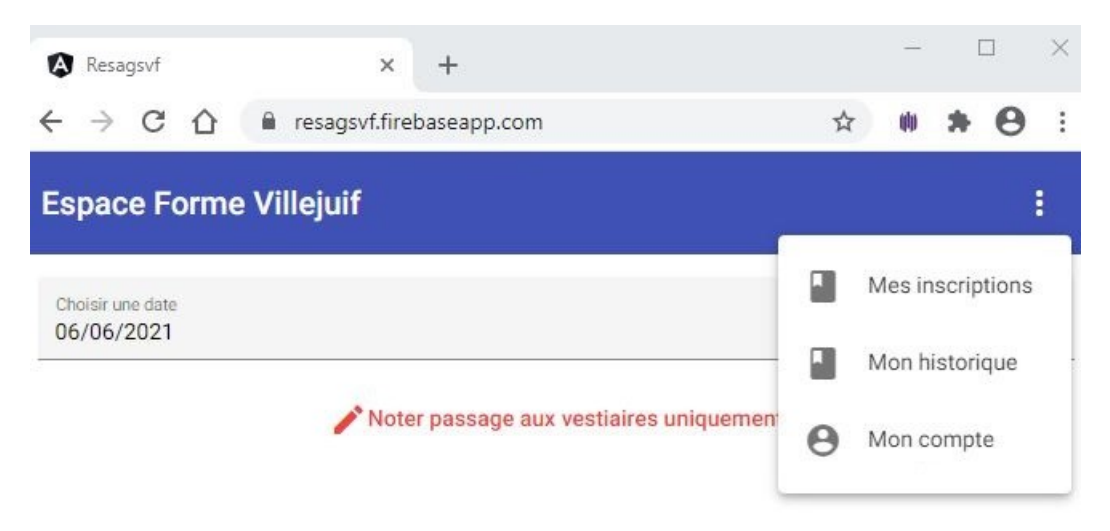

**« Mon historique »** permet de lister toutes vos inscriptions enregistrées depuis la date de départ de votre choix.

« **Mon compte** » permet de

- modifier votre nom ou votre adresse e-mail
- vous déconnecter (SIGN OUT)
- supprimer votre compte (DELETE)

# **SOMMAIRE :**

#### PRESENTATION : Page 1

#### ENREGISTREMENT DE SON COMPTE PERSONNEL : Page 2

CONNEXION : Page 3

#### INSCRIPTION/RESERVATION : Page 5

#### DESINSCRIPTION/ANNULATION : Page 9

#### SIGNALISATION DES PASSAGES AU VESTIAIRES : Page 10

#### AUTRES FONCTIONS : Page 11

Un grand MERCI à Alexandre pour son aide.